# **M-AUDIO**

# XSCSSIONPIO

## **USB MIDI DJ Mixer Controller**

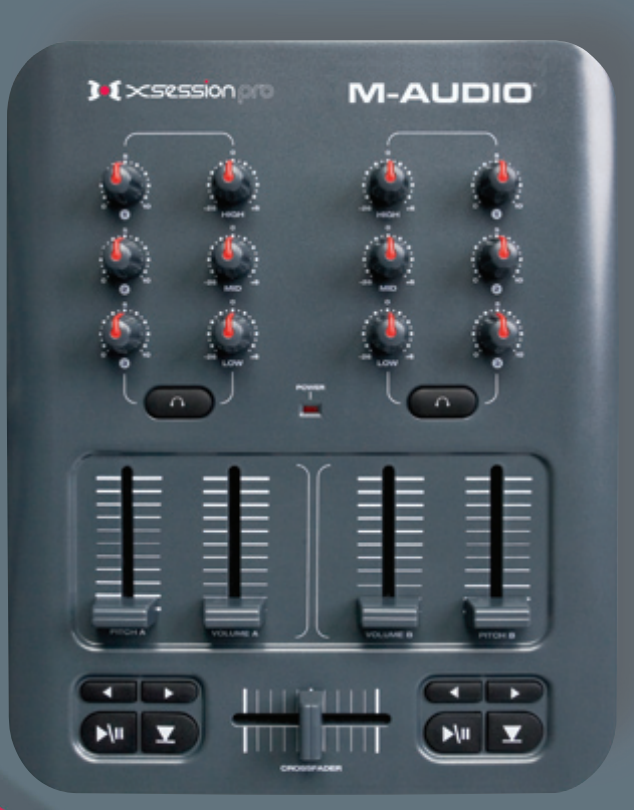

# **User Guide**

# **ICI XSESSION PTO**

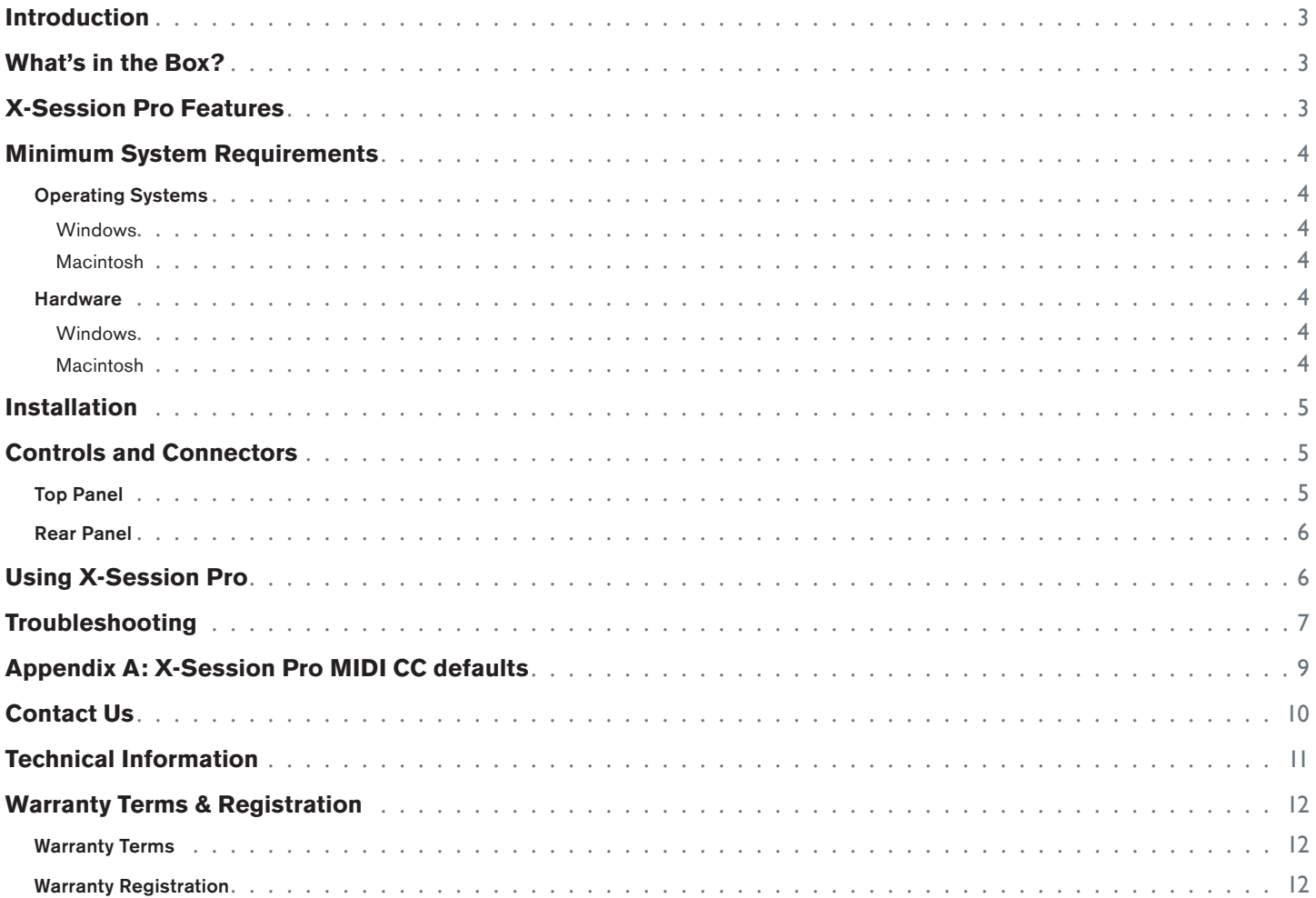

# **Introduction 1**<br>1<br>**1** the familiar

<span id="page-2-0"></span>**T**hank you for choosing the M-Audio X-Session Pro USB DJ controller. This unique controller gives digital DJs all the familiar knobs and sliders of a hardware mixer while allowing them to harness the power of the latest D knobs and sliders of a hardware mixer while allowing them to harness the power of the latest DJ software. X-Session Pro's sleek, lightweight, and portable design makes it the perfect travel companion for laptop-based DJs. The controller connects to your computer via a single USB cable and draws power through the USB connection. This eliminates the need to carry around a bulky power supply and makes it easy to set up and mix from anywhere.

Even if you're an experienced DJ, please take a moment to read through this User Guide and familiarize yourself with X-Session Pro's unique features. You may also want to refer to your DJ application's documentation to better understand how this controller can be integrated with your software. Your experience and enjoyment with X-Session Pro will be greatly enhanced by a good working knowledge of your equipment.

### **What's in the Box?**

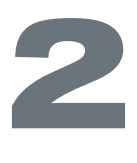

**3**

Your X-Session Pro package contains the following:

- X-Session Pro USB DJ Controller
- < M-Audio MIDI Controller CD-ROM containing drivers and documentation
- USB cable
- **FRED Printed Quick Start Guide**

### **X-Session Pro Features**

#### X-Session Pro has the following features:

- **12** knobs
- < 4 vertical faders
- I horizontal crossfader
- **10 buttons**
- < Bus powered operation—no power supply required
- Compatible with M-Audio's Enigma software editor

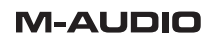

# **Minimum System Requirements**

<span id="page-3-0"></span>**Operating Systems**

#### **Windows**

X-Session Pro is supported under Windows XP with Service Pack 2 or later. It is not supported under Windows 2000, Windows 98, or Windows Me. Visit the Windows update web pages to make certain you have the most current updates and fixes supplied by Microsoft.

#### **Macintosh**

X-Session Pro is supported under Mac OS X version 10.3.9 / 10.4.7, or later. Earlier versions of the operating system are not supported.

#### **Hardware\***

#### **Windows**

- **Pentium III 500 MHz (higher speed CPU may be necessary for laptops)**
- **256MB RAM**

#### **Macintosh**

- $\blacksquare$  Macintosh G3\*\*600 / G4\*\*667MHz (higher speed CPU may be necessary for laptops)
- **256MB RAM**

\*M-Audio suggests checking the minimum system requirements for your software, as they may be greater than the above specifications.

\*\*G3/G4 accelerator cards are not supported; native USB port required.

**4**

### **Installation**

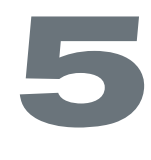

<span id="page-4-0"></span>**X**-Session Pro is a class-compliant device. This means Windows XP and Mac OS X computers will automatically recognize and install X-Session Pro once the controller is connected to the computer—you are not required to install any drivers or perform any installation procedures.

Once the X-Session Pro drivers are installed, you may need to configure your DJ software to accept MIDI signals from the controller. This is usually done through your software's control panel. Refer to your program's user guide to learn how to do this.

*Advanced Windows XP users who require multi-client support (i.e., using the controller with more than one application at the same time) will need to install the special X-Session Pro multi-client drivers. Please refer to the X-Session Pro Quick Start Guide for installation instructions.*

### **Controls and Connectors**

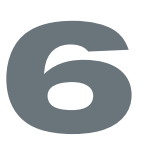

#### **Top Panel**

- 1. **Crossfader** This slider can be assigned to control the crossfader in your DJ software. Use this control to transition between songs.
- 2. **Transport Controls <b>DED** CODED These buttons can be used to start, pause, cue, rewind, and fast forward music on each deck of your music software.
- 3. **Vertical Sliders (Pitch, Volume)** These vertical sliders can be mapped to the pitch and volume of each deck in your software.
- 4. **Headphone Cue Buttons**  $\bigcap$  If your audio hardware and DJ software support "cue" monitoring, assign these buttons to select which deck you'd like to hear in your headphones.
- 5. **User Knobs (1, 2, 3, High, Mid, Low)** These knobs can be mapped to various effect and EQ settings within your software.
- 6. **Power Indicator LED (Power)**  This red LED illuminates when X-Session Pro is receiving power and is turned on using the Power switch (8).

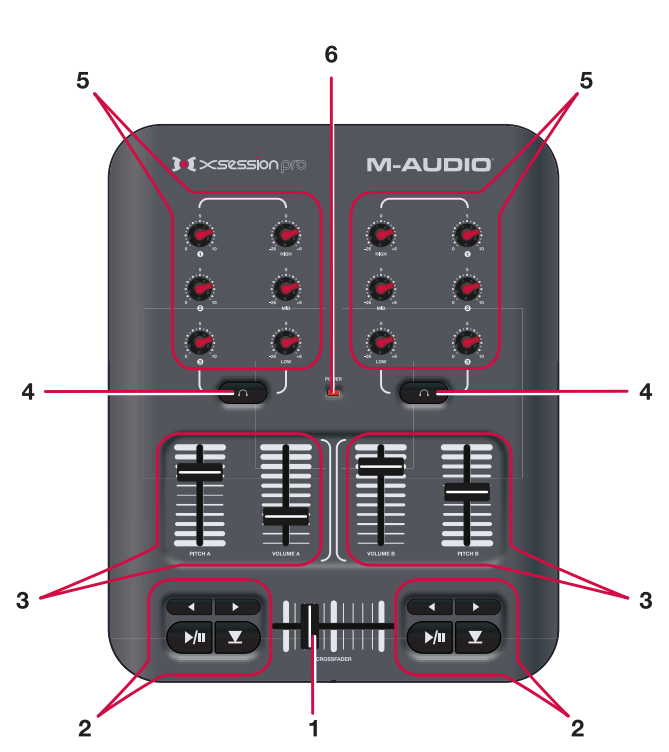

*While X-Session Pro may look like a traditional DJ mixer, keep in mind that all of the buttons, knobs, and faders are actually sending out MIDI data. This means that you can use X-Session Pro to control more than just DJ applications. For example, the buttons, sliders, and knobs can be used to control a virtual instrument or a DAW sequencer. Refer to your software's user guide to learn how to map X-Session Pro's controls to various functions within the application.*

#### **X-Session Pro User Guide**

#### <span id="page-5-0"></span>**Rear Panel**

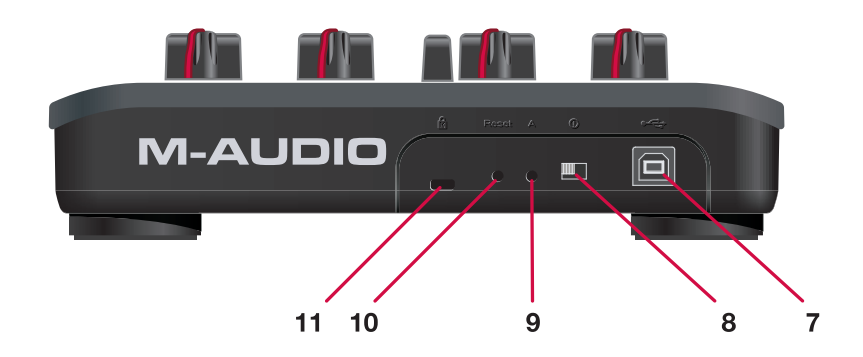

- 7. **USB Port •— The USB** port provides power and carries MIDI signals to and from X-Session Pro. Connect this jack to an available USB port on your computer.
- 8. **Power Switch (I)** This switch turns X-Session Pro on and off.
- 9. **A Button (A)**  This button must be used in conjunction with the Reset button to reinitialize X-Session Pro to its default "factory" settings.
- 10. **Reset Button (Reset)** This button is used in conjunction with the A button to reinitialize X-Session Pro to its factory settings.
- 11. **Kensington Security Slot &** This jack is compatible with Kensington security cables to protect your device from theft.

*Pressing the Reset or A buttons may place the controller in a mode in which functionality is limited. Do not press the Reset or A buttons unless instructed to do so by an authorized technical support specialist or support document.* 

### **Using X-Session Pro**

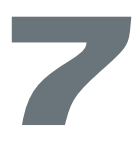

any DJ and audio applications (such as Ableton Live, Propellerhead Reason, Native Instruments Traktor, and others) now<br>include a "MIDI Learn" function. This feature allows you to quickly assign the buttons, knobs, or slide Pro to control specific parameters within the software. X-Session Pro can control any software that has this functionality.

The "learn" function varies from application to application and you will need to refer to your software's user guide to find out how to use this feature.

If your software does not have this functionality, it may still be possible to manually assign the program's features to be controlled by the specific MIDI CC data generated by the knobs, buttons, and sliders of the X-Session Pro. Refer to your software's user guide to see if this is possible.

If manually assigning features is possible in your software, see Appendix A for a complete listing of MIDI CC information generated by the knobs, buttons, and sliders of the X-Session Pro.

### **Troubleshooting**

**8**

<span id="page-6-0"></span>**X**-Session Pro is a professional-quality controller that has been tested under a wide variety of conditions. Despite our thorough testing, X-Session Pro can be used in nearly limitless situations and certain scenarios may result in unexpected performance. This section will highlight some of the most common difficulties users may experience and provide tips to remedy these problems.

First and foremost, we recommend that you avoid connecting several USB devices to the same port on your computer. While USB is a dependable protocol that is well suited for audio applications, it is important to remember that audio and multimedia applications place considerable demands on your processor and the USB bus. Although it is theoretically possible to connect numerous devices to one USB port, doing so may cause complications with your hardware and software.

**If you have reduced your number of USB devices and continue to have trouble with X-Session Pro, please check the following:**

- Verify that the X-Session Pro drivers are properly installed.
	- In Windows XP, go to the control panel and double-click the System icon (under Performance and Maintenance if you are in Category view).
	- Select the Hardware tab and click the Device Manager button.
	- Click the plus sign ("+") next to Sound, Video and Game Controllers, and locate the "X-Session USB" and "X-Session MIDI" or "USB Audio Device" listing. If you see a question mark or exclamation point next to either the X-Session USB or X-Session MIDI listing, you nay need to reinstall the driver software.
	- If you are using X-Session Pro as a class-compliant device and you see a question mark or exclamation point next to a "USB Audio Device" listing, disconnect X-Session Pro to see if this item disappears from the Device Manager window. If it does disappear, try connecting X-Session Pro to a different USB port to see if this resolves the problem.
- A Make sure your DJ or audio application has been set up to use the controller. Open your application's control panel and verify that the software is configured to receive the MIDI data generated by X-Session Pro.
- Double-check that your USB cable is properly plugged in.
- $\blacksquare$  If you are using a USB hub, try connecting X-Session Pro directly to your computer.

**If X-Session Pro is properly controlling your DJ software, but you are hearing clicks, pops, or other problems while playing music:**

- Make sure your input and output levels are not too loud, as this can cause distortion and clipping.
- Try increasing the buffer size of your audio interface. Larger buffer sizes will result in higher audio latencies, but will improve system performance and resolve many clicking and popping issues. Consult your audio interface or DJ software's user guide for more information about this.
- If you are using X-Session Pro with another USB audio interface and are experiencing clicks and pops, try disconnecting X-Session Pro and see if it improves your situation. If so, reconnect your X-Session Pro to a different USB port on your computer and make sure that X-Session Pro and your USB audio device are internally connected to separate USB controllers (i.e., they are not sharing the resources of one controller).
- Make sure all your audio cables are in good working order and are properly connected.

 *If you continue to have difficulties, refer to your audio application's user guide for additional help.*

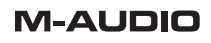

#### XSCSSION *DIO*

**If for some reason X-Session Pro crashes, you may need to reset and reinitialize the controller to its factory settings. This is a two step process:**

- First, turn off the unit. Use a bent paperclip or other small object to press and hold the Reset button (10) on the rear of the controller while you turn on the X-Session Pro. Once the unit is turned on, wait a moment, then release the button.
- Next, use the bent paperclip (or other small object) to press the A button (9) on the rear of the controller. Release the button, wait 1-2 seconds, and press the Cue button  $\mathbf{\Sigma}$  located on the bottom right of the controller.

*Your X-Session Pro is now reinitialized to its factory settings.*

#### **If the crossfader's operation is "reversed" in your DJ software:**

- $\blacktriangleright$  X-Session Pro's crossfader sends "normal" (CC#17, 0-127) and "inverted" (CC#20, 127-0) MIDI data at the same time. This feature is useful since it allows users to control two independent parameters, e.g. the volume of two different sequencer tracks, and blend from one to the other using only one hardware controller: the crossfader. If you assign X-Session Pro's crossfader to control the crossfader in your DJ software, but its function is reversed (i.e., you slide X-Session Pro's crossfader to the left but the on-screen crossfader moves to the right), go to www.m-audio.com and download M-Audio's Enigma application.
- Enigma is a powerful program that allows you to change the settings of any slider, knob, or button found on X-Session Pro. Once you install and run the software, you will see a "virtual" X-Session Pro on-screen. Select preset 8 (Right CUE button) in Enigma, then double-click on the right half of the virtual X-Session Pro's crossfader and set the value for "Ctrl" to "255". This will disable the transmission of "inverted" MIDI data from the crossfader. Upload the changes to the X-Session Pro by pushing the  $\bar{f}$  button. Finally, push the button labeled "A" on X-Session Pro's rear panel. Release the button and within three seconds, push the right  $\Box$  button on X-Session Pro. The crossfader will now only send "normal" MIDI information and no longer "inverted" values. Use your DJ application's "Learn MIDI" feature to re-assign the crossfader within the software. This should resolve any reversed crossfader issues you may be experiencing.

*Please see the Enigma documentation for more information.*

# <span id="page-8-0"></span>**Appendix A: X-Session Pro MIDI CC defaults**

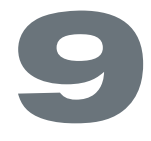

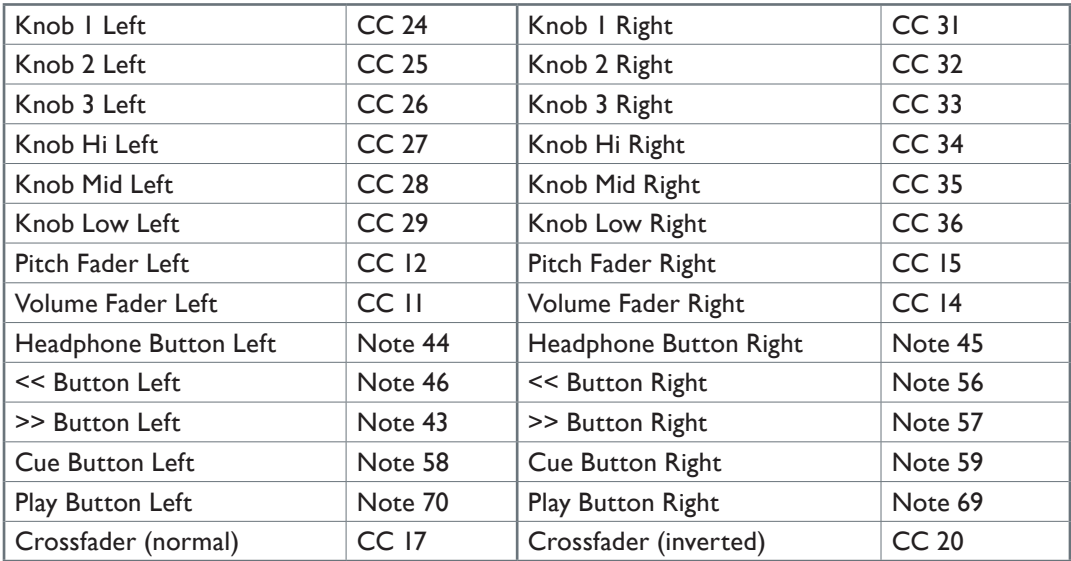

# **Contact Us 10**

<span id="page-9-0"></span>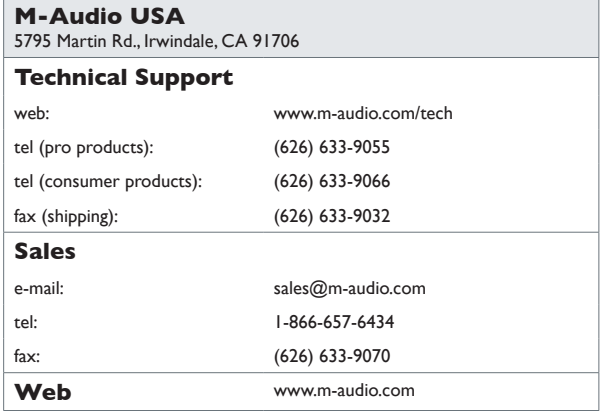

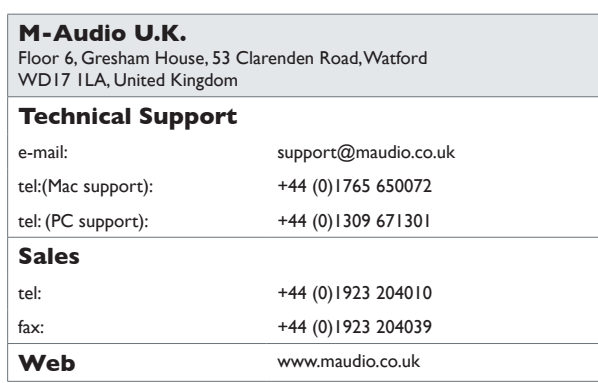

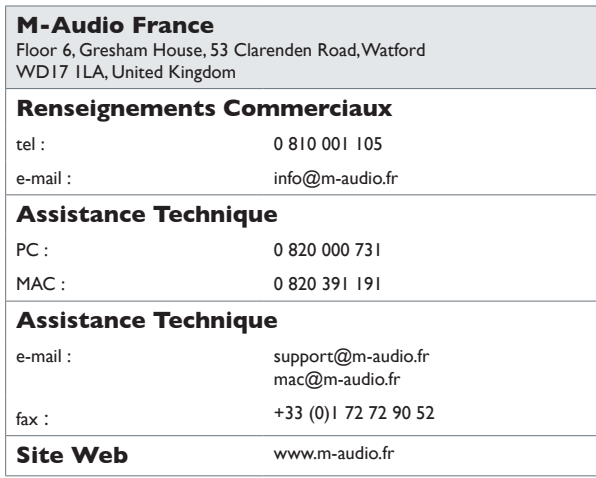

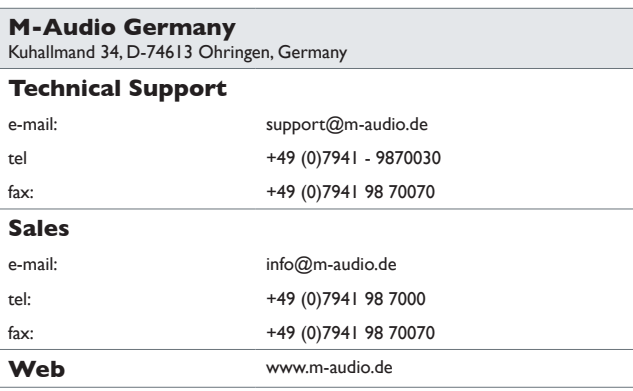

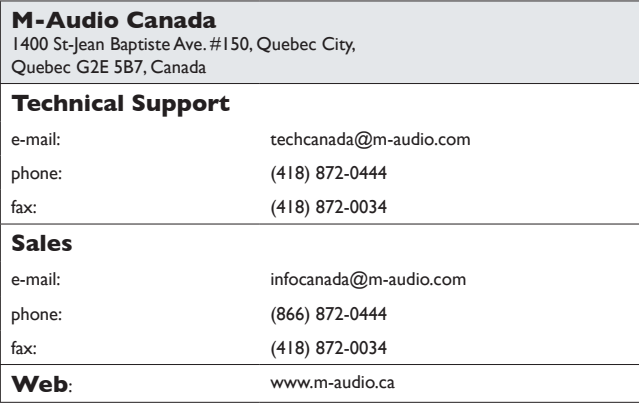

#### **M-Audio Japan**

アビッドテクノロジー株式会社 | エムオーディオ事業部:〒 460-0002 愛知県名古屋市中区丸の内 2-18-10 Avid Technology K.K.: 2-18-10 Marunouchi, Naka-Ku, Nagoya, Japan 460-0002

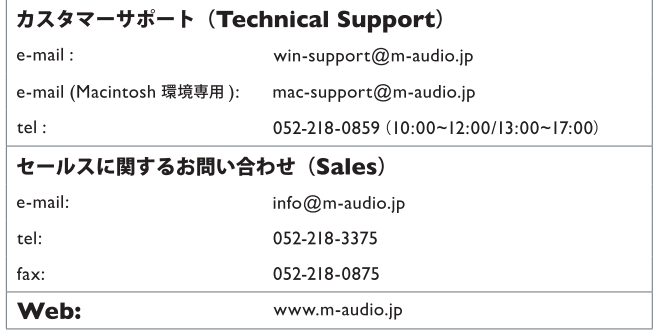

# **Technical Information 11**

<span id="page-10-0"></span>**Caution:** Electro Static Discharge, Electrical Fast Transient and Conducted RF interference may cause the unit malfunctioning. In such case, unplug the unit and plug it in again to restore normal operation.

**Note:** Your M-Audio product has been tested to comply with FCC Standards FOR HOME OR OFFICE USE. Modifications not authorized by the manufacturer may void users authority to operate this device.

**Note:** This equipment has been tested and found to comply with the limits for a Class B digital device, pursuant to Part 15 of the FCC Rules. These limits are designed to provide reasonable protection against harmful interference in a residential installation. This equipment generates, uses and can radiate radio frequency energy and, if not installed and used in accordance with the instructions, may cause harmful interference to radio communications. However, there is no guarantee that interference will not occur in a particular installation. If this equipment does cause harmful interference to radio or television reception, which can be determined by turning the equipment off and on, the user is encouraged to try to correct the interference by one or more of the following measures:

- Re-orient or relocate the receiving antenna.
- $\blacksquare$  Increase the separation between the equipment and receiver.
- Connect the equipment to an outlet on a circuit different from that to which the receiver is connected.
- Consult the dealer or an experienced radio/ TV technician for help.

**ASIO** is a trademark of Steinberg Soft– und Hardware GmbH.

**VST** is a trademark of Steinberg Soft– und Hardware GmbH

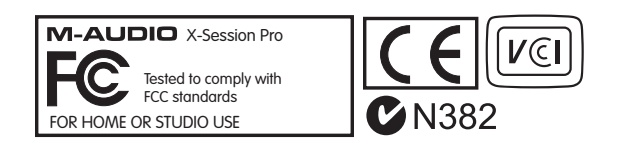

**WARNING:** This product contains chemicals, including lead, known to the State of California to cause cancer, and birth defects or other reproductive harm. *Wash hands after handling.*

© 2006 Avid Technology, Inc. All rights reserved. Product features, specifications, system requirements and availability are subject to change without notice. Avid, M-Audio and X-Session Pro are either trademarks or registered trademarks of Avid Technology, Inc. All other trademarks contained herein are the property of their respective owners.

# **Warranty Terms & Registration 12**

#### <span id="page-11-0"></span>**Warranty Terms**

M-Audio warrants products to be free from defects in materials and workmanship, under normal use and provided that the product is owned by the original, registered user. Visit www.m-audio.com/warranty for terms and limitations applying to your specific product.

#### **Warranty Registration**

Thank you for registering your new M-Audio product. Doing so immediately both entitles you to full warranty coverage and helps M-Audio develop and manufacture the finest quality products available. Register online at www.m-audio.com/register to receive FREE product updates and for the chance to win M-Audio giveaways.